## **〇 Wireless network setting**

1. Open "settings" and tap "Wi-Fi".

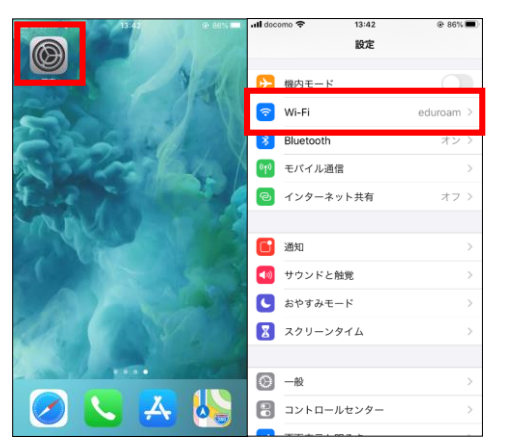

2.When the list of connection destination is displayed, select SRAS 2G or SRAS 5G. (Select "SRAS 5G" as an example in this guide.)

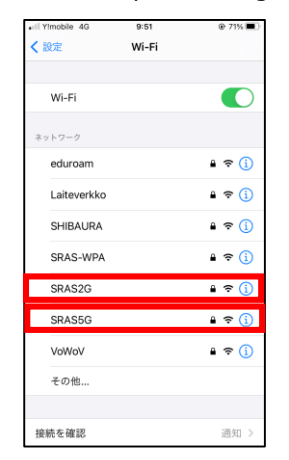

3.When select a connection destination and tap the network name, the detailed settings pop-up will appear. Set as follows.

username : Username for Center for Science Information password : Password registered in the SRAS wireless LAN in AMI If you are freshmen, it is the same as Scomb.

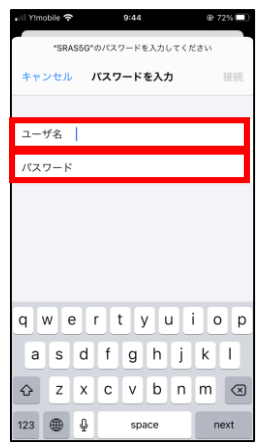

○ Center for Science Information Contact Us (For Students)

4. Tap "Connect", and tap "Detail" in next screen. Scroll to the bottom of the open screen. After check that the finger print is the same as the below in the red frame, tap "Certificate".

## SHA-1

**9B 1A 00 59 8A FC 1E 85 E2 D3 C6 8D 99 CF D3 AF 07 BC 97 48**

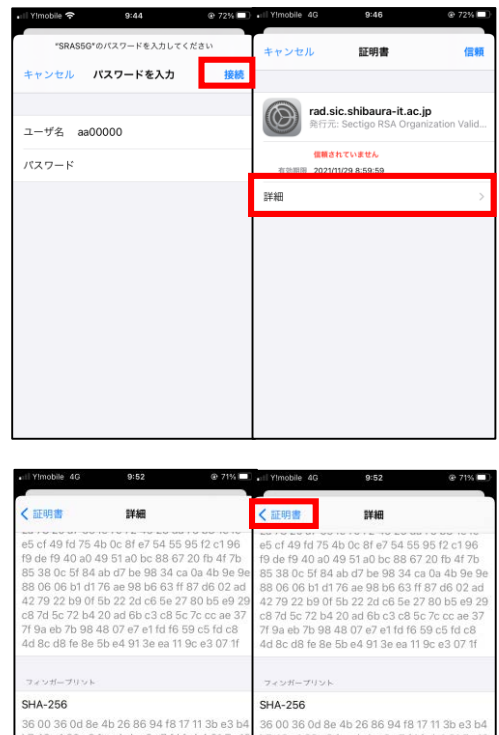

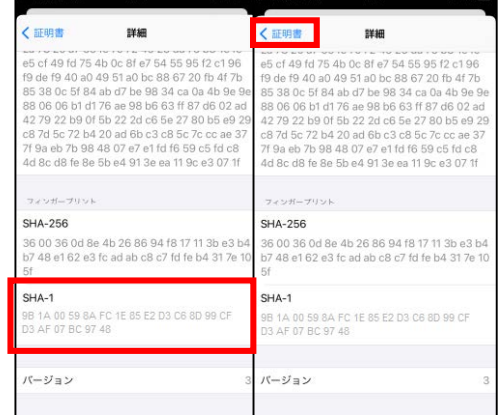

## 5. Tap "Trust". The setting is complete.

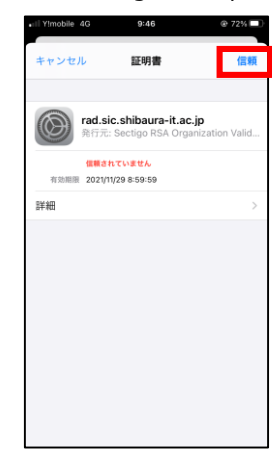